# よくある質問集 目 次

# 財 務 会 計 編

## 「情報設 定」

## <基本設定>
1

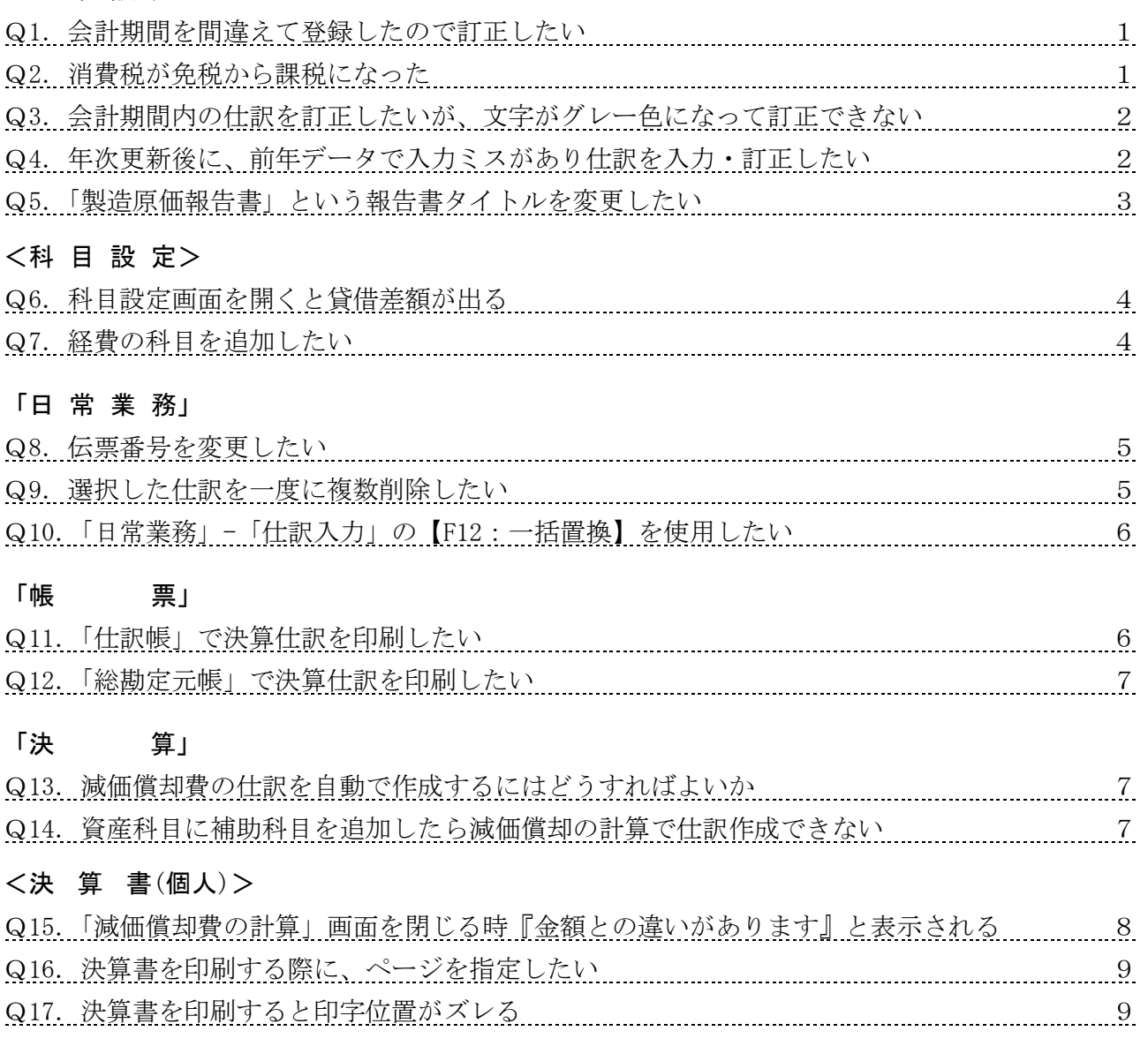

## 「ファイ ル」

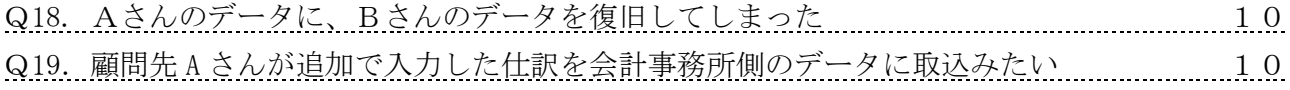

## 「賃 貸 管 理」

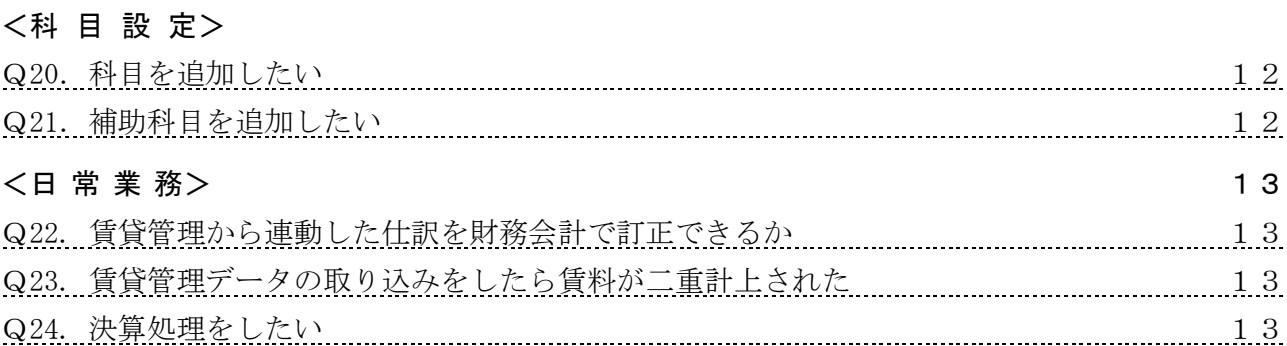

## 「財務会 計」

### <決算書 (個人不動産のみ)>

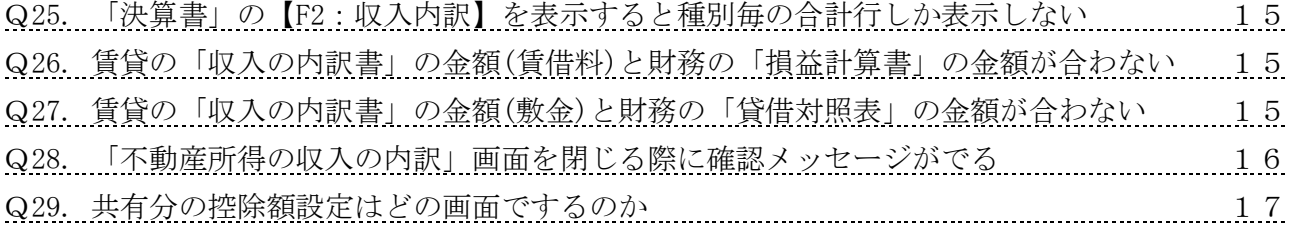

### 「年次更 新」

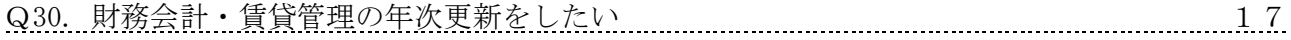

## 「そ の 他」

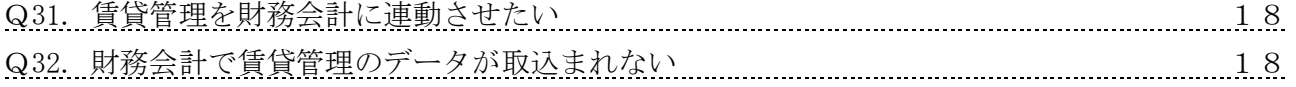

# 共 通 編

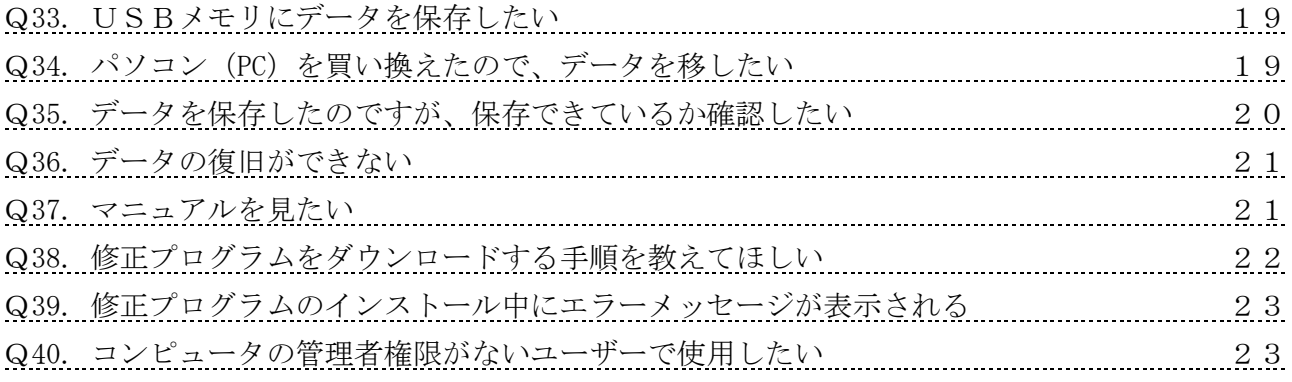

「情報設 定」

## <基本設 定>

## Q1.データ作成時に会計期間を間違えて登録しました。どの様に訂正しますか?

A. 仕訳が未登録であれば、以下の手順で会計期間を訂正してください。 仕訳を1つでも登録している場合は、全仕訳を削除してから行ってください。 ①「情報設定」-「基本設定」を開きます。

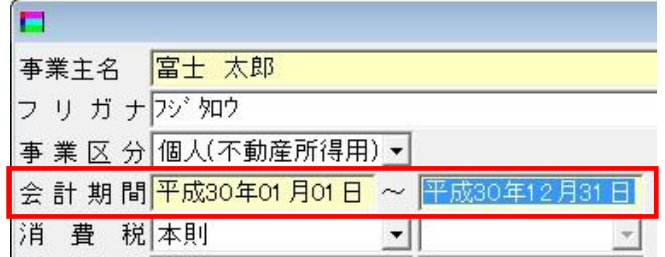

②会計期間を訂正し、登録してください。

## Q2.消費税が免税から課税になりました。どの様に設定しますか?

A.①「情報設定」-「基本設定」を開きます。

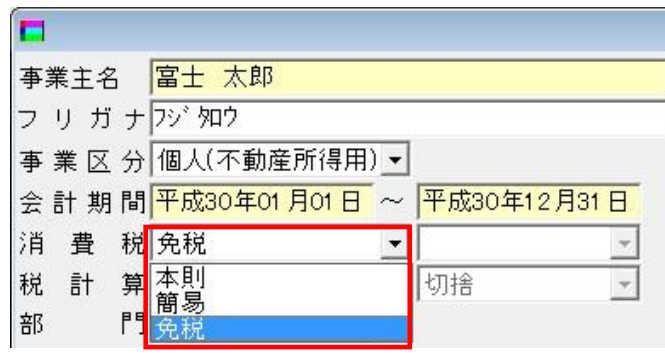

② 「消費税」欄をクリックし、訂正してください。

簡易課税にした場合には、下図の様に「第一種事業」~「第五種事業」を選択してください。

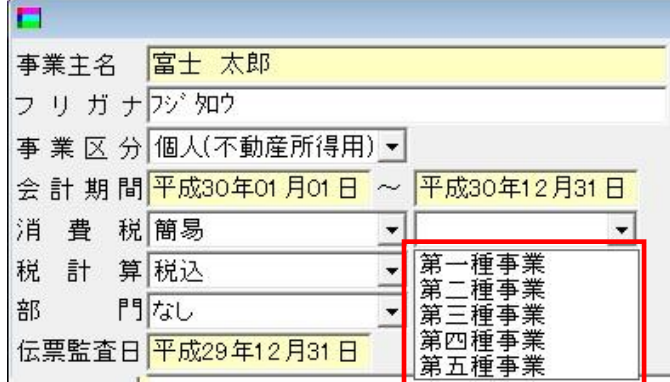

## Q3.会計期間内の仕訳を訂正したいが、文字がグレー色になって訂正できません。 どの様にしたら訂正できますか?

- A.① 「情報設定」-「基本設定」を開き、「伝票監査日」を確認します。
	- ②「伝票監査日」に入力された日付以前の仕訳は、訂正できません。

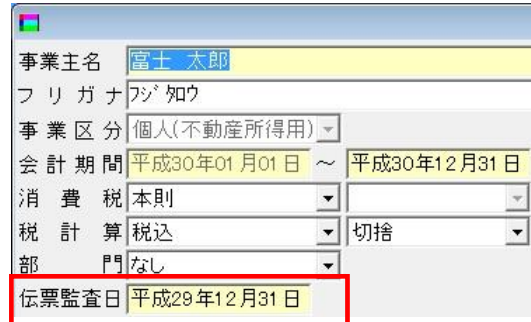

訂正したい日付以前に「伝票監査日」を設定し、登録してください。

例えば、H30 年 1 月 01 日~H30 年 12 月 31 日の仕訳を訂正したい場合は、

「伝票監査日」をH29年12月31日以前にします。

# Q4.H30 年データを年次更新後に、H30 年データで入力ミスがありました。 H30 年データで仕訳を入力・訂正するには、どの様にすればよいでしょうか?

A.①H30 年データで「情報設定」-「基本設定」を開き、「伝票監査日」を確認します。

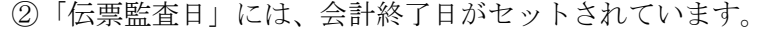

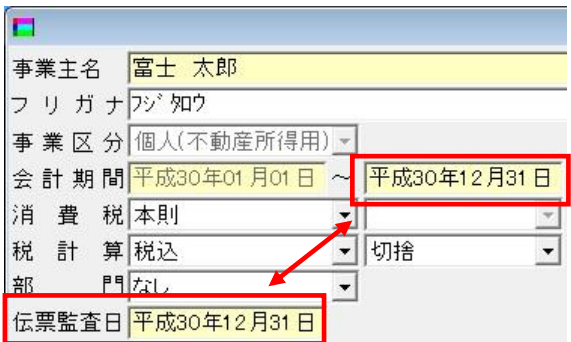

この日付を、会計開始日の前日に訂正し、登録してください。

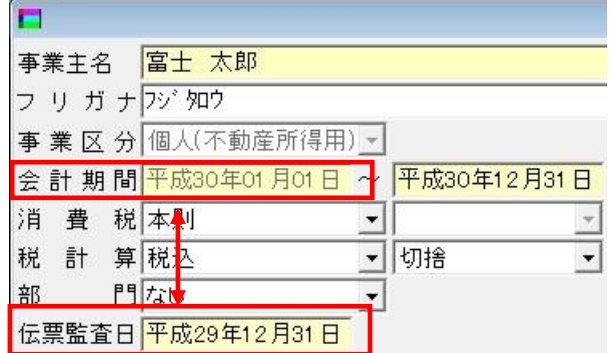

入力作業を行い、H30 年データを確定させてください。

 ③H30 年データを開いた状態で、「ファイル」- 「データ選択」を開きます。 下図のように、H30 年データの「選択」に○がつき、行全体が反転します。

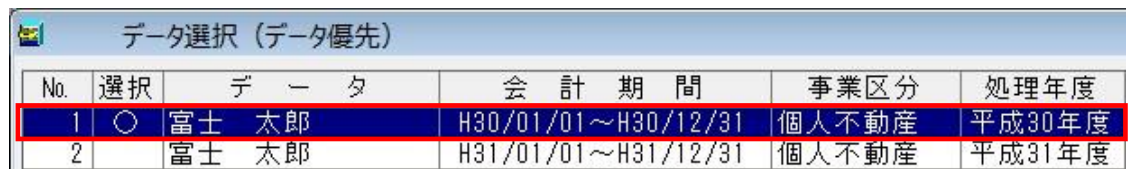

 ④H31 年データの行をクリックすると、下図のようにH31 年データの行全体が反転します。 「選択」の○はH30 年データについたままです。

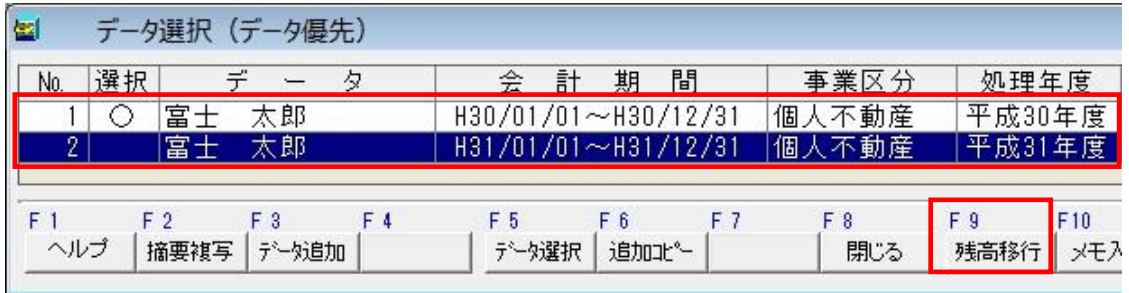

この状態で【F9:残高移行】を押します。

上記作業で、H30 年末の科目残高が、H31 年データへと反映されます。

- Q5.事業区分を法人(または個人一般)と設定し、「製造原価:有り」にしています。 「製造原価報告書」という報告書タイトルを、変更できますか?
- A.事業区分が「個人一般」の場合は、変更できません。
	- 事業区分が「法人」の場合には、以下の方法で変更してください。
	- ① 「情報設定」-「基本設定」を開き、「出力用タイトル」を確認します。

②デフォルトで「製造原価報告書」となっていますので、任意に変更してください。

但し、全角7文字以内で変更することができます。

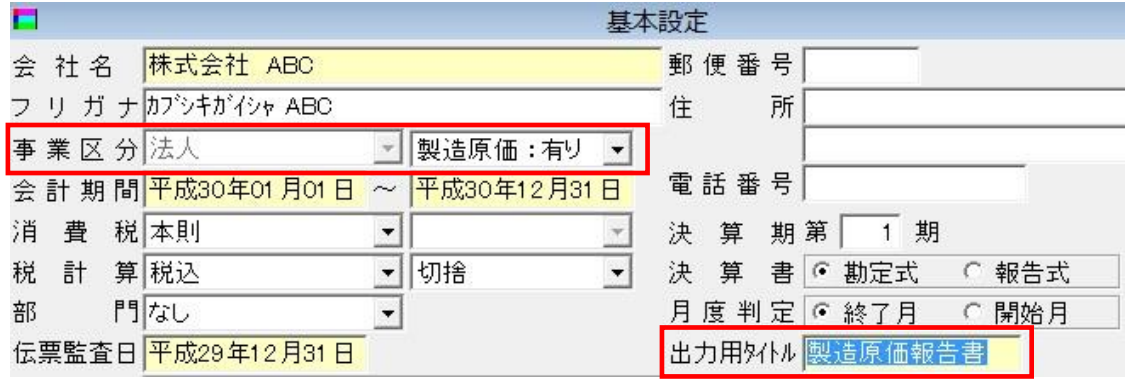

<科目設 定>

- Q6.科目設定画面を開くと貸借差額が出てしまいます。 差額をなくすには、どの様に入力しますか?
- A.「科目設定」画面の[借方残高] [貸方残高]は、今期期首残高となります。 今期期首残高が正しく入力されていない事が差額の原因と考えられます。 正しい金額を入力してください。

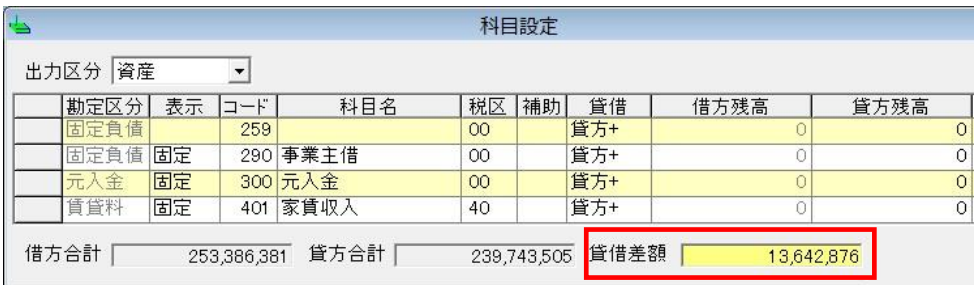

### <span id="page-5-0"></span>Q7. 経費の科目を追加したいのですが、どの様にすればよいでしょうか?

- A.事業区分が法人・個人であっても、基本的に以下の手順で追加してください。
	- ①「情報設定」-「科目設定」を開きます。
	- ②「科目名」欄が空欄になっている部分に、追加できます。

但し、「勘定区分」欄を確認し、追加したい科目が該当する行に追加します。

下図は「個人不動産」用の科目設定画面ですが、この場合には

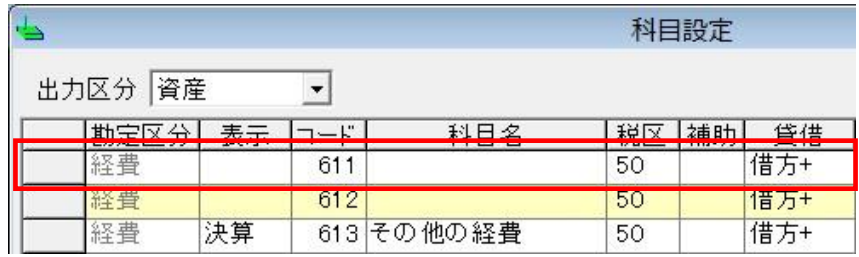

「勘定区分」が 経費 で、「科目名」が 空欄 となっている行に追加することが出来ます。

③「表示区分」欄を、「使用」にします。

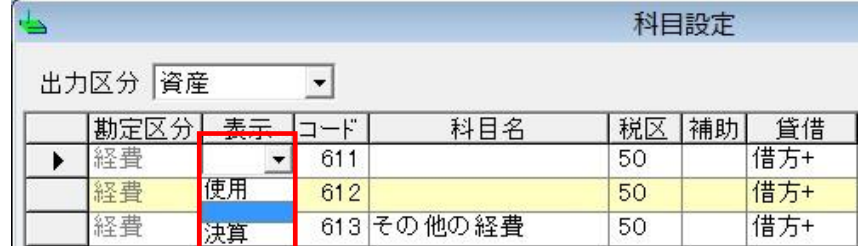

但し、「個人事業主」であり、

#### 「日常業 務」

<共 通>

## Q8.伝票番号は、どの様に変更しますか?

A.システムが自動で番号を割り当てているため、変更することは出来ません。

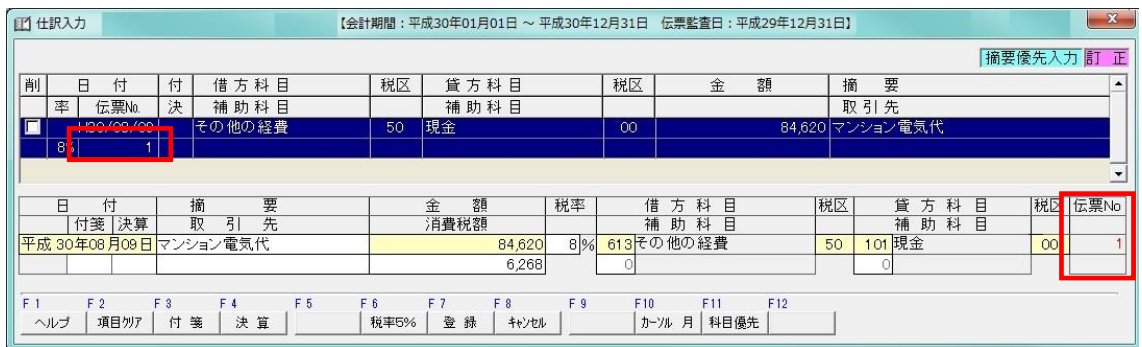

## Q9.選択した仕訳を一度に複数削除することは出来ますか?

A.①「日常業務」-「仕訳入力」を開きます。

②表示された表の左に、チェックボックスがあります。 削除したい仕訳のチェックボックスに、チェックを入れます。

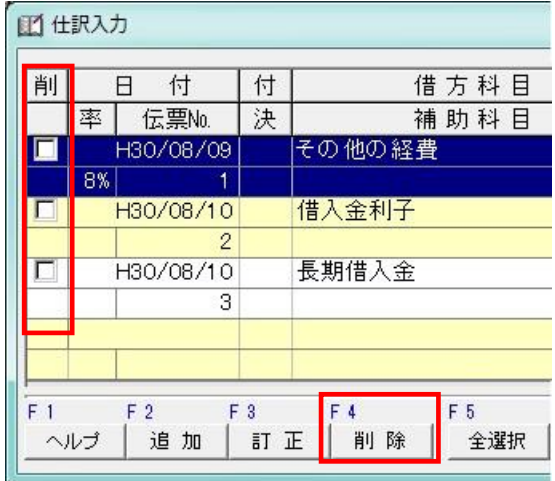

③【F4:削除】ボタンを押します。

④確認メッセージが表示されますので、【はい】を押すと選択した仕訳が削除されます。

<仕訳入 力>

## Q10. 「日常業務」-「仕訳入力」の【F12:一括置換】は、どのように使用しますか?

A.①【F12:一括置換】ボタンを押すと、以下のような「仕訳一括置換」画面が表示されます。 ②登録仕訳の中で、一括して置き換えたい内容を置換前と置換後に指定し、実行します。 置換条件を指定する時は、チェックボックスにチェックを入れてから置換条件を入力します。

例えば)借方【現金】の仕訳を、【普通預金-富士山銀行 148】に置換します。

| 仕訳一括置換                   |                         |                      | × |
|--------------------------|-------------------------|----------------------|---|
| 目<br>項                   | 置換前                     | 後<br>置<br>換          |   |
| 付<br>A                   | 年月日                     | 年 月 日                |   |
| ☑ 貸借区分<br>☑ 勘定科目<br>補助科目 | ○ 貸方<br>⊙ 借方<br>1111 現金 | 113 普通預金<br>富士山銀行148 |   |

③置換が終了すると、下図のように置換された仕訳が表示されます。

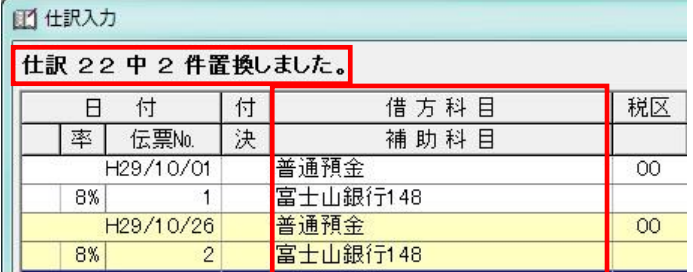

もし、仕訳を戻したい場合には【F12:元に戻す】を押すと、仕訳を戻すことが可能です。

#### 「帳 票」

### Q11.「仕訳帳」で決算仕訳を印刷したいのですが、どの様にすればよいですか?

- A. 1「帳票」-「仕訳帳」を選択します。
	- ②「仕訳帳印刷」画面で、【出力区分】で「決算含む」または「決算のみ」を選択します。

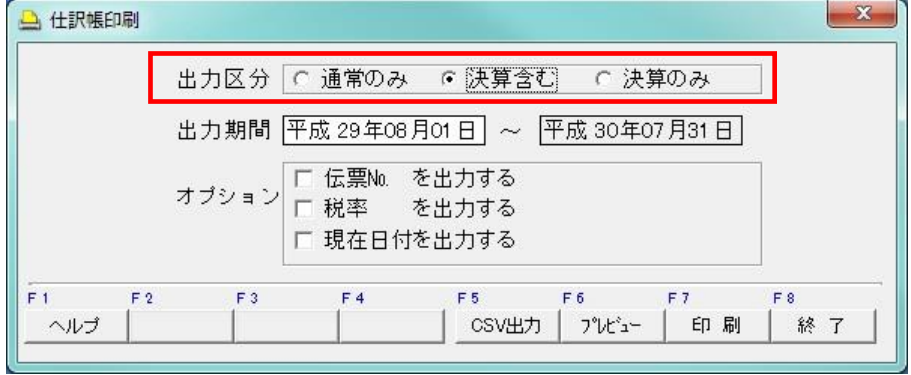

「決算含む」とした場合には、決算仕訳以外も印刷します 「決算のみ」とした場合には、決算仕訳だけを印刷します。

## Q12.「総勘定元帳」で決算仕訳を印刷したいのですが、どの様にすればよいですか?

- A.①「帳票」-「総勘定元帳」を選択します。
	- ②「元帳印刷」画面で、【出力期間】の終了月を「決算月」と指定します。

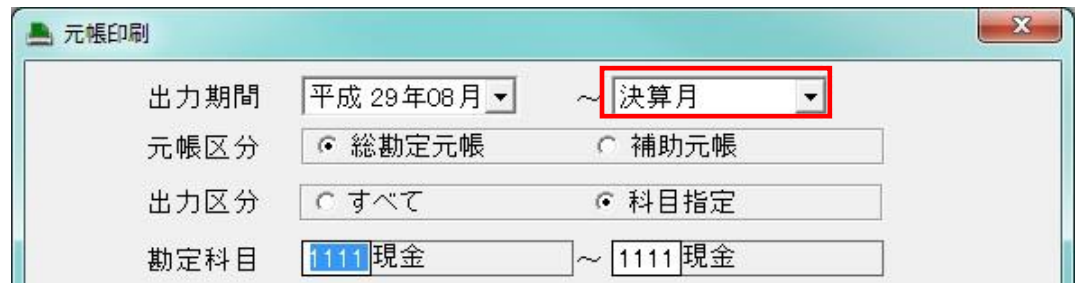

### 「決 算」

## Q13.減価償却費の仕訳を自動で作成するには、どの様にすればよいですか?

A. 1個人事業主の場合は「決算」-「減価償却費の計算」を選択します。

(法人の場合は「決算」-「固定資産台帳」 以下の操作方法は同じです。) ②「減価償却費の計算」で、資産登録をしていない場合には資産を追加してください。 ③資産の登録をしてある場合には、【F10:仕訳作成】を押します。 ④確認メッセージが出ますので「はい」を押し、仕訳を作成します。

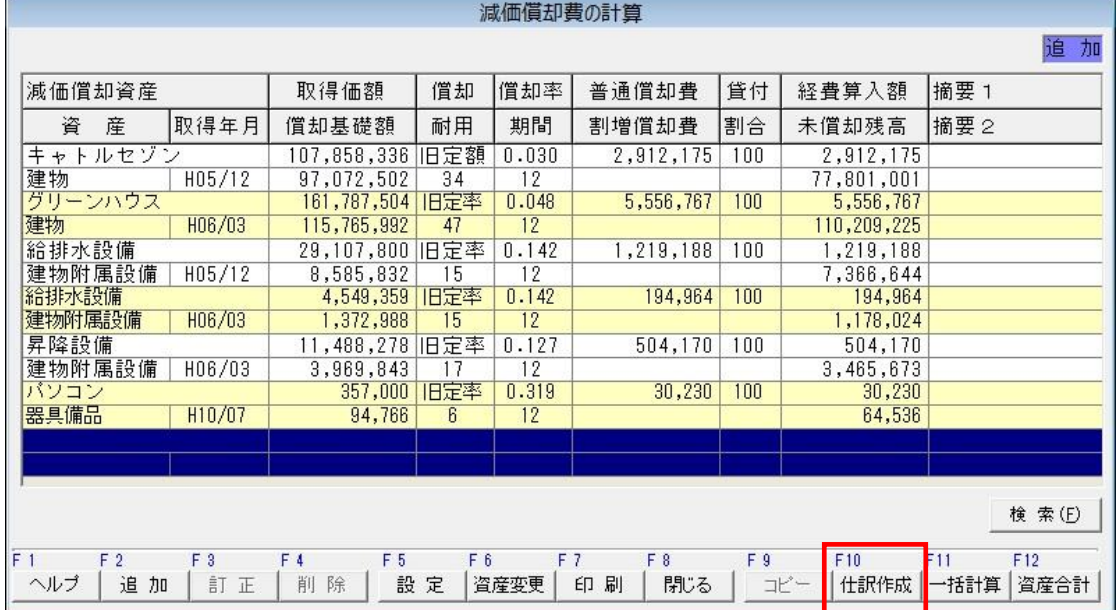

Q14.減価償却に関係する資産科目に補助科目を追加しました。

## その後【F10:仕訳作成】した所、仕訳作成できませんでした。なぜでしょう?

A. 1個人事業主の場合は「決算」-「減価償却費の計算」を選択します。

(法人の場合は「決算」-「固定資産台帳」 以下の操作方法は同じです。)

②追加した資産科目に該当する減価償却資産の明細を選択し、【F3:訂正】を押します。

③「減価償却費の計算(明細)」画面の左下にある、「減価償却費計上分」を確認します。

| 厝      |        |  |
|--------|--------|--|
| 助<br>補 | 盯<br>拥 |  |
| 価償却費   |        |  |
|        |        |  |

④上図の場合には、「建物」という資産に対して追加した補助科目を追加し、登録します。

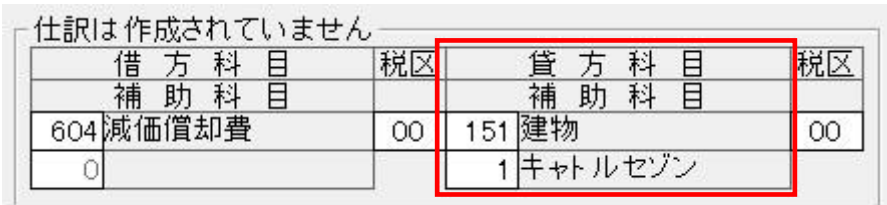

- ⑤「減価償却費の計算」画面で【F10:仕訳作成】を押し、仕訳を作成します。
- <決 算 書(個人)>
- Q15.「決算書」-【F3:減価償却費】を押すと、「減価償却費の計算」が表示されます。 この画面を閉じる時『損益計算書の金額との違いがあります。確認してください。』 <u>と表示されます。どの様に処理すればよいでしょうか?</u>

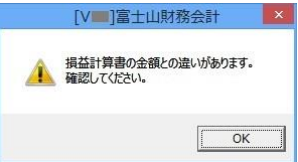

A.①「決算」-「決算書」-【F3:減価償却】ボタンを押し、「減価償却費の計算」を表示します。 ②「減価償却費の計算」の画面右下に、数値が表示されています。

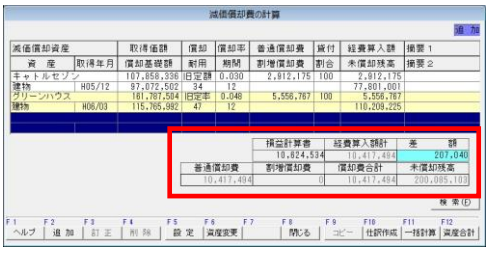

 ③【差額】欄の数値を確認します。 【差額】が プラス表示 されているか、【差額】が マイナス表示 されているか確認します。

<プラス表示されている場合>

・減価償却費の仕訳を、ご自身で入力している事が原因と考えられます。

 「日常業務」-「仕訳入力」画面で、減価償却費に関係する仕訳を確認してください。 不要なものが入っていると考えられます。

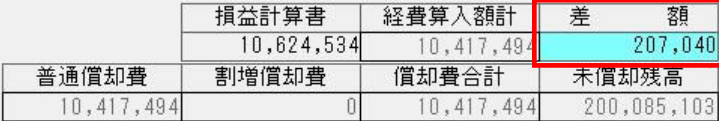

### <マイナス表示されている場合>

・減価償却費の仕訳を、作成していないことが原因と考えられます。

「決算」-「減価償却計算」で【F10:仕訳作成】を押し、仕訳を作成してください。

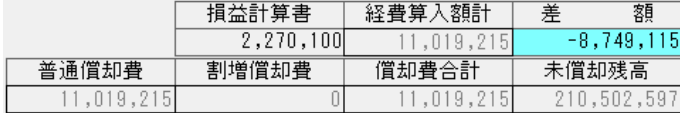

### Q16. 決算書を印刷する際に、ページを指定することはできますか?

#### A. <個人事業主の場合>

决算書出力選択画面

Iマ 1<mark>ページ目 損益計算書</mark>

 $G$   $A3$  OCR

▽ 損益 計算書

- ①「決算」-「決算書」の【F7:印刷】を押し、「決算書出力選択画面」を表示します。
- ②「決算書出力選択画面」で、出力したいページを指定することが出来ます。

印刷したいページのチェックボックスに、チェックを入れることで選択できます。

下図は【個人不動産用】の「決算書出力選択画面」ですが、農業用・一般用も同様です。

(A3 用紙指定の場合) (A4 用紙指定の場合)

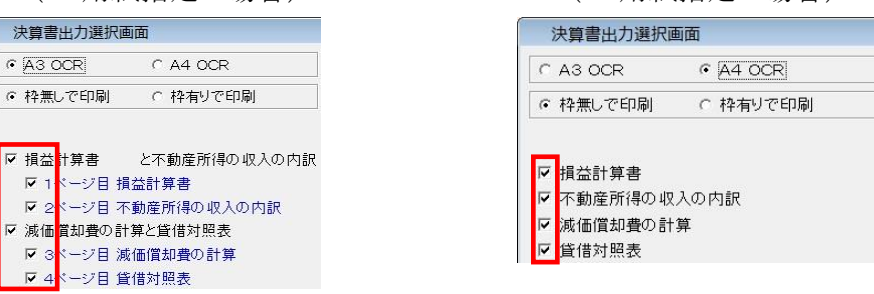

#### <法人の場合>

- ①「決算」-「決算書」の【F7:実行】を押し、「決算書出力選択画面」を表示します。
- ②「決算書出力選択画面」で、印刷したいページのチェックボックスに、チェックを入れます。

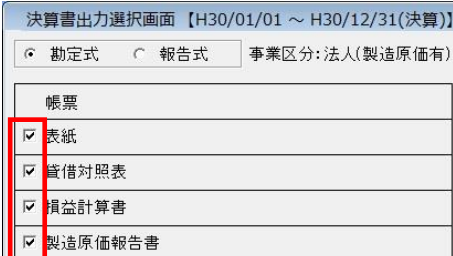

Q17.決算書を印刷すると印字位置がズレます。どの様に調整しますか?

A.①「決算」-「決算書」【F7:印刷】を押し、「決算書出力選択画面」を表示します。 ②「印刷位置調整」で縦・横方向を 0.5mm 単位で調整してください。

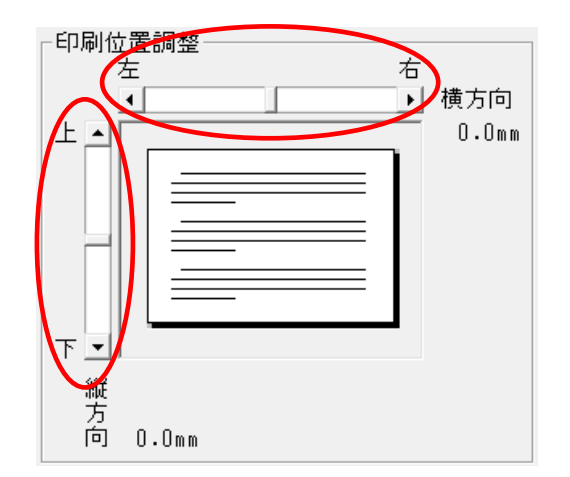

- 「ファイ ル」
- <デ ー タ 復 旧>
	- Q18. Aさんのデータに、Bさんのデータを復旧してしまいました。 Aさんのデータに戻すには、どの様にすればよいでしょうか?
	- A.「データ復旧」作業の直後であれば、以下の手順でAさんのデータに戻すことが出来ます。 ①画面左上のメニューバーの「ファイル」-「データ復旧前のデータに戻す」をクリックします。

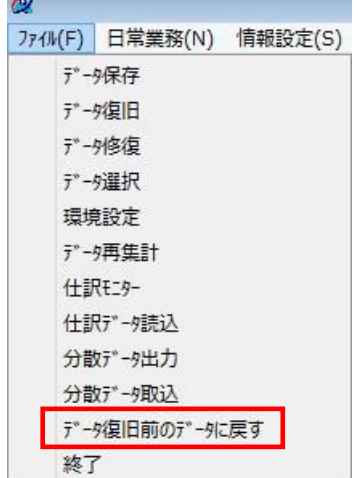

②確認メッセージが出ますので、「はい」を押すとデータ復旧前のAさんのデータに戻ります。

<分散データ出力・取込>

Q19. 顧問先 A さんが、1 月から 4 月までデータの入力をしました。

## 会計事務所には、A さんの 1 月分までのデータがあります。 2 月~4 月の A さんのデータを、会計事務所側のデータに取込めますか?

A.分散データ出力・取込の 2 つの機能を使用すれば可能です。

A さんのデータと会計事務所様のデータで、以下の画面の内容が一致するか確認してください。

- ・ 「基本設定」
- ・ 「科目設定」

問題なければ、以下の手順で操作してください。

①A さんの持っているデータで、「ファイル」-「分散データ出力」を開きます。

②「分散データ出力」画面で、A さんのデータから取り出したい部分の内容を 出力区分と出力範囲で指定し【F7:実行】をクリックします。

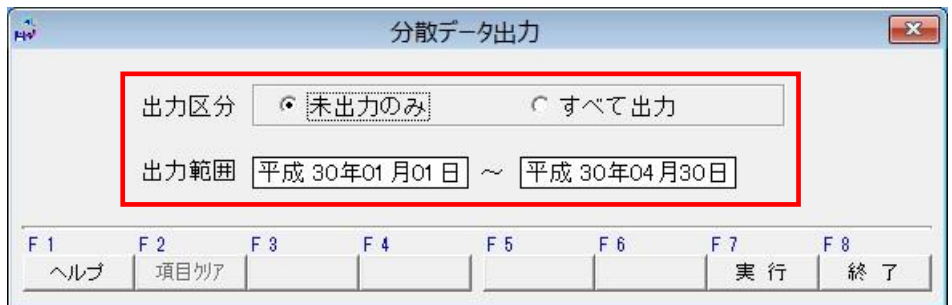

③保存先を任意に指定します。

ファイル名の初期名称は「(基本設定に登録されている名称)分散データ.FJX」です。 任意に変更してください。

④会計事務所様側のデータで、「ファイル」-「分散データ取込」を選択します。 取り込むファイルを指定する画面となりますので、取込みたいファイルを選択します。

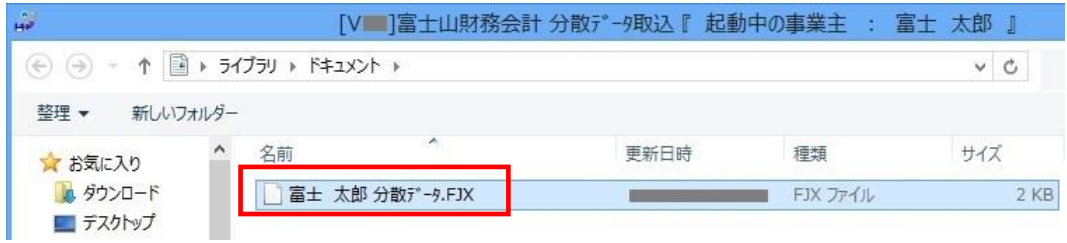

賃貸管理・財務会計 連動編

「情報設 定」

<科目設 定>

Q20.科目を追加するには、どの様にすればよいでしょうか?

#### A. < 賃貸管理>

- ①「情報設定」-「科目設定」を選択します。
- ②「科目設定」で科目コード,科目名を入力し登録します。

初期データが用意されていますが、任意にコード,科目名を変更できます。

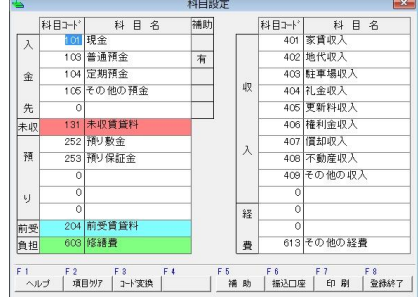

 ※富士山財務会計とデータ連動させたい場合には、【科目コード】を富士山財務会計の、 「情報設定」-「科目設定」の【科目コード】と同一にする必要があります。

#### <財務会計>

 [Q7.経費の科目を追加したいのですが、どの様にすればよいでしょうか?](#page-5-0)  を参照してください。

### Q21.補助科目はどの様に追加しますか?

#### A.<賃貸管理>

- ①「情報設定」-「科目設定」の【F5:補助】ボタンを押します。
- ②「補助科目設定」画面に、補助コード・補助科目名・金融機関名等を入力し、登録します。 ※1.財務会計とデータ連動させたい場合には、【補助コード】を富士山財務会計の、

「補助科目設定」画面の【コード】と同一にする必要があります。

財務会計にもない科目の場合には、先に科目設定で追加してください。

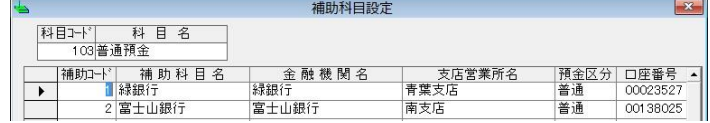

※2.補助科目を追加できるのは、【入金先】のみです。それ以外は追加できません。

#### <財務会計>

①「情報設定」-「科目設定」の【F5:補助】ボタンを押します。

②「補助科目設定」画面に、コード・補助科目名・残高等を入力し、登録します。

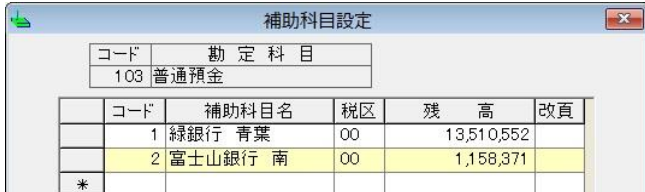

※賃貸管理と連動している科目で、補助科目を追加できるのは 現預金科目のみ です。 それ以外の科目は、賃貸管理で使用していなければ補助科目を追加できます。

#### 「日常業 務」

<財務共 通>

### Q22. 賃貸管理から連動した仕訳を、財務会計で訂正できますか?

A.賃貸管理から連動した仕訳は、訂正することはできません。 訂正する場合は、賃貸管理で仕訳を訂正し、再度財務会計に連動させてください。

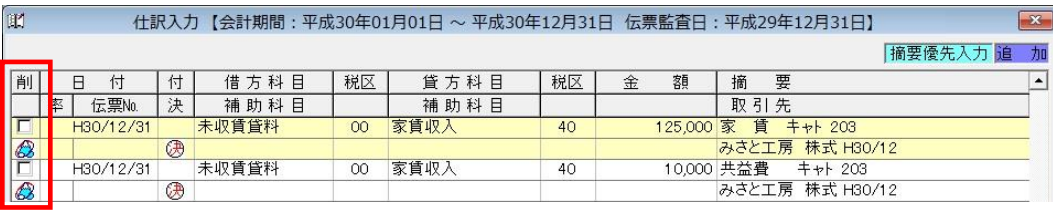

■ マークの仕訳が、賃貸管理から連動した仕訳です。

## Q23. 賃貸管理データの取り込みをしたら、賃料が二重計上されてしまいました。 なぜでしょうか?

A.「賃貸管理で作成された賃料の仕訳」以外に「財務会計で賃料の仕訳を入力した」事が、 二重計上された原因だと思われます。

①財務会計の「日常業務」-「仕訳帳」等で、財務会計で入力した賃料の仕訳を探し出します。

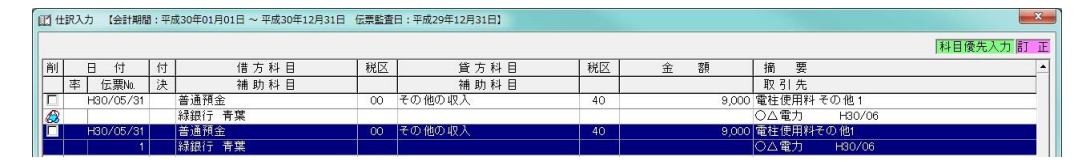

②該当の仕訳を選択し、【F4:削除】で削除します。

### 「 決 算」

Q24. 決算処理ではどの様な処理が必要ですか?

A.賃貸管理並びに財務会計で、以下の様な処理をします。

#### <賃貸管理>

 ①「決算」-「未収前受計上処理」で未収前受計上処理を実行します。 ②未収・前受の確認を行い、財務会計側にデータを取込みます。

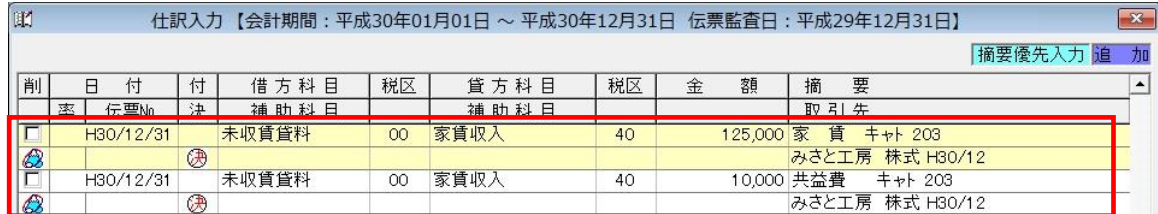

図のような決算仕訳が財務会計へ連動されます。

### <財務会計>

①「決算」-「減価償却費の計算(個人)」画面(法人の場合には固定資産台帳)の、

【F10:仕訳作成】による「減価償却費」の決算仕訳を作成します。

②または、「日常業務」-「仕訳入力」から手入力により、決算仕訳を作成します。

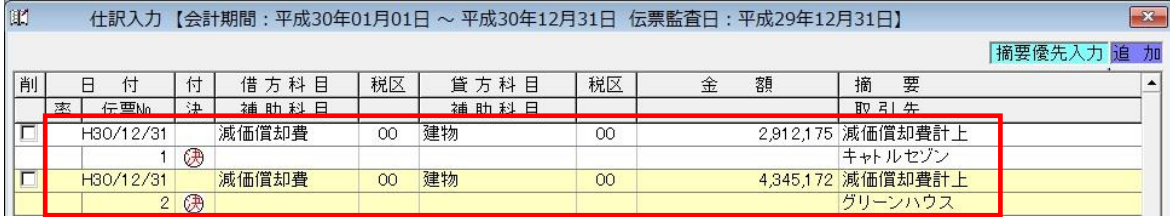

※その他に必要な処理がある場合には、「仕訳帳」等で任意に入力してください。

「財務会 計」

- <決算書 (個人不動産のみ)>
	- Q25. 財務会計側の「決算」-「決算書」の【F2:収入内訳】を表示すると、 種別(貸家/貸地/駐車場)毎の合計行しか表示しません。 明細はどこから印刷しますか?
	- A. 賃貸管理の「決算」-「収入の内訳書」で収入の内訳書を表示し、【F7:印刷】で明細を 印刷してください。
	- Q26. 賃貸管理の「収入の内訳書」の金額(賃借料/礼・権・更/その他)と 財務会計の「損益計算書」の金額(賃借料/礼・権・更/その他)が合いません。 どのように調整すればいいですか?
	- A.下記内容を実行・確認してください。

#### <賃貸管理>

- ・今期の、台帳入力で行うすべての入出金処理が完了している。(入力ミス等がない)
- ・未収前受計上処理を実行し、確認している。
- ・「決算」-「収入の内訳書」の「収入の内訳書(起動)」画面で、 【出力区分】を「データ連動」にし、【F7:実行】をしている。

#### <財務会計>

- ・「ファイル」-「データ再集計」で、賃貸管理のデータを読み込みます。
- ・「決算」-「決算書」で「損益計算書」を表示し【F12:仕訳取込】で、 全仕訳データを読み込みます。

上記作業を行っても金額が合わない場合には、「賃借料、礼・権・更、その他」 に関する仕訳を、財務会計で手入力している場合が考えられます。 財務会計の「日常業務」-「総勘定元帳」等でご確認ください。

- Q27. 賃貸管理の「収入の内訳書」の金額(保証金・敷金)と 財務会計の「貸借対照表」の金額(預り保証金・預り敷金)が合いません。 どのように調整すればいいですか?
- A.まずは、下記内容を確認してください。

#### <賃貸管理>

- ・各契約の、保証金・敷金の前期(前年)残高は正しいですか?
	- →「帳票」-「保証金敷金」の「保証金・敷金管理表」等で確認してください。
- ・今期中において、新規・更新・解約をした契約の入出金は正しいですか?
	- →「帳票」-「保証金敷金」の「保証金・敷金管理表」等で確認してください。

#### <財務会計>

- ・預り保証金・預り敷金の、前期の期末残高と今期の期首残高は同じですか? →前期の期末残高は、前期決算書等で確認してください。 今期の期首残高は「情報設定」-「科目設定」で確認してください。
- 上記作業後に、以下の手順で残高を確認・調整してください。
- ①賃貸管理と財務会計で、今期の期首残高が合っているかを確認します。 賃貸管理の「帳票」-「保証金・敷金管理表」で、今期分の前期合計残高を確認します。 財務会計の「情報設定」-「科目設定」で、今期分の期首残高を確認します。
- ②賃貸管理と財務会計で、今期の期末残高が合っているかを確認します。

賃貸管理の「帳票」-「保証金・敷金管理表」で、今期分の合計残高を確認します。

財務会計の「決算」-「決算書」の貸借対照表で、今期分の合計金額を確認します。

Q28. 「決算」-「決算書」から「不動産所得の収入の内訳」画面を表示しました。 画面を閉じる際に「損益計算書の金額との違いがあります。確認してください。」 と表示されます。どの様に処理すればよいでしょうか?

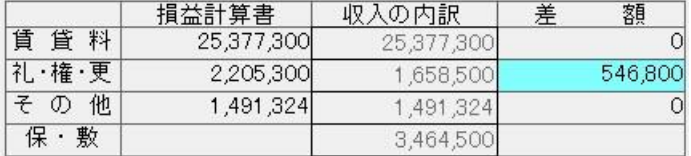

- A.①「決算」-「決算書」の【F12:仕訳取込】で、仕訳データを読み込みます。
	- ②【F2:収入内訳】で「収入の内訳書」画面を表示すると、確認ウィンドウが表示されます。

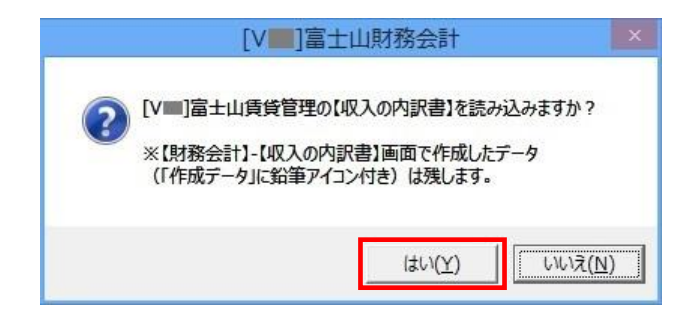

【はい】を選択します。

上記作業後も差額が出ている場合には、以下の理由が考えられます。

- 1:【収入内訳】に追加した行(鉛筆マーク付き)が差額として表示されている。 この場合には、鉛筆マークの行を削除してください。
- 2:財務会計で、賃料や礼金権利金等に関する仕訳を入力している。 財務会計の「日常業務」-「仕訳帳」等で該当の仕訳を探し、削除してください。

#### 「共有決算書(個人不動産のみ)」

Q29. 共有分の控除額設定は、どの画面で行いますか?

A.①「決算」-「共有分決算書」で「共有設定」画面を表示します。

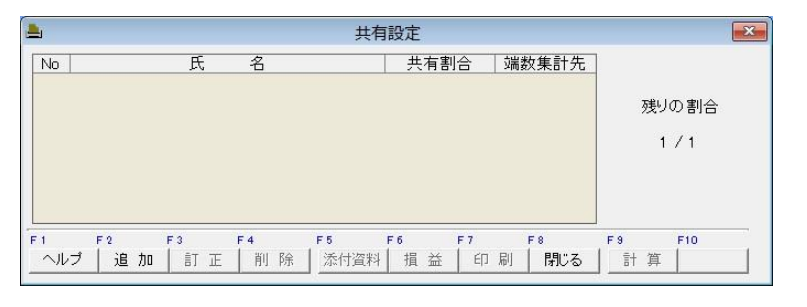

②【F2:追加】から「見出し入力」画面を表示します。

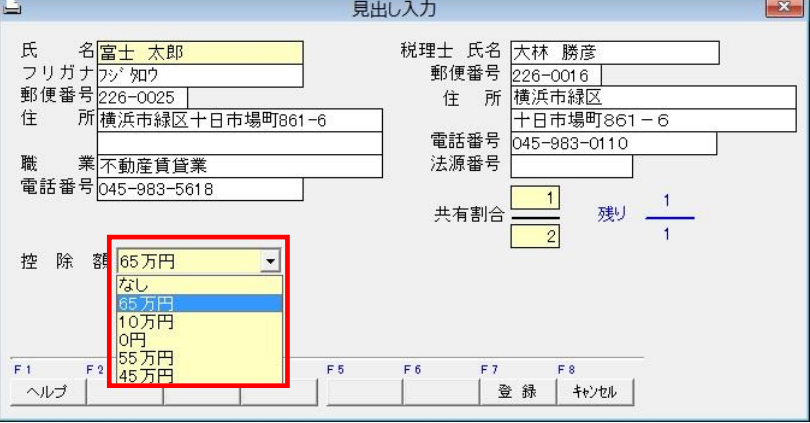

【控除額】欄で控除額を選択し、登録してください。

#### 「年次更 新」

#### <財務会計>

### Q30. 年次更新はどの様に行いますか?

- A.<賃貸管理と財務会計を連動している場合>
	- ①賃貸管理側で、未収前受計上処理中であることを確認します。

(現金主義の場合には、未収前受計上処理はしません。)

②賃貸管理を終了します。

③財務会計の「情報設定」-「基本設定」で、

取込貸主が「同一事業主名・同一会計期間」になっているかを確認します。

④財務会計の「決算」-「年次更新」を押します。

⑤財務会計の年次更新終了後、「賃貸管理の年次更新もおこないますか?」

というメッセージがでますので「はい」を選択し、賃貸管理の年次更新をします。

#### <賃貸管理と財務会計を連動していない場合>

・財務会計の「決算」-「年次更新」を押します。

#### 「そ の 他」

## <span id="page-19-0"></span>Q31. 賃貸管理を財務会計に連動させるにはどのように設定すればよいですか?

A.下記内容を確認し、設定してください。

### <賃貸管理>

- ①「情報設定」-「基本設定」で基本設定を表示します。
- ②【財務ソフト】欄で「富士山財務会計」を選択・登録します。

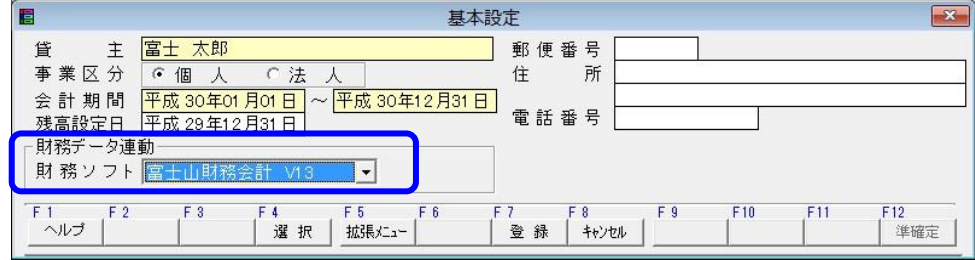

#### <財務会計>

- ①「情報設定」-「基本設定」で基本設定を表示します。
- ②【取込貸主】欄で同一貸主,処理年度を選択・登録します。 ※取込貸主が"なし"の場合は、連動しません。

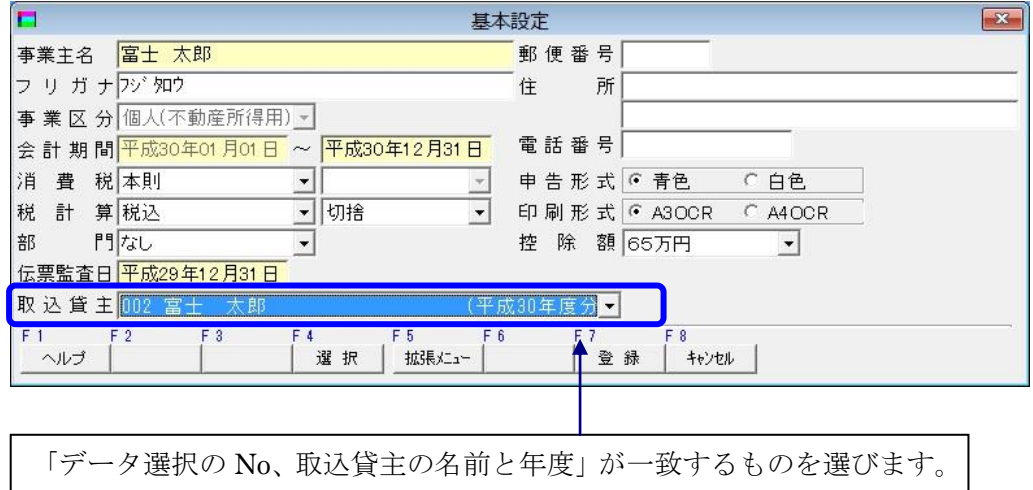

## Q32. 財務会計で賃貸管理のデータが取込まれません。何故ですか?

- A.① [Q31.賃貸管理を財務会計に連動させるにはどのように設定すればよいですか?](#page-19-0) を参考に、取り込み貸主の設定を確認してください。
	- ②「ファイル」-「データ再集計」で、賃貸管理のデータを取り込みます。

## Q91. USBメモリにデータを保存するにはどうすればよいですか?

A.「ファイル」-「データ保存」でデータ保存画面を表示するようにしてください。 選択されているデータをリムーバブルディスク (USB メモリ) などに保存する場合には 以下の手順で行います。

①保存する場所を指定します。

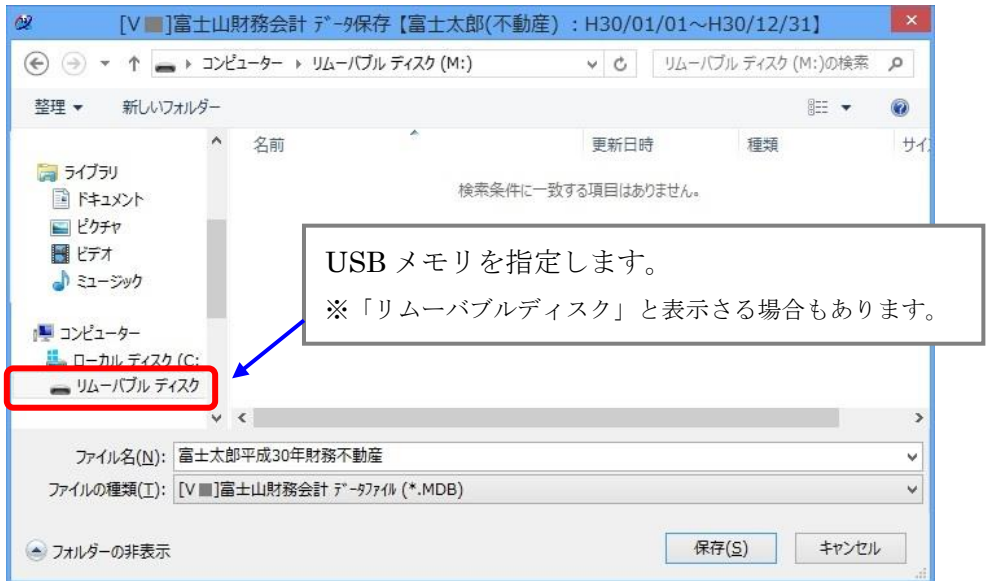

※こんな画面のときは・・・

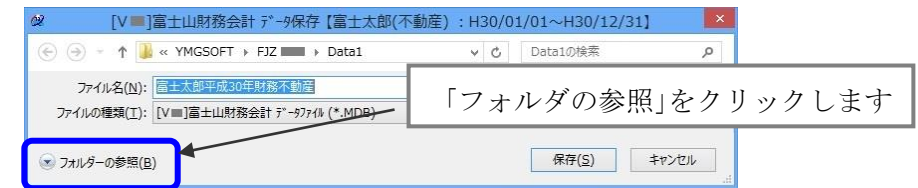

②【保存】ボタンでデータ保存が実行されます。

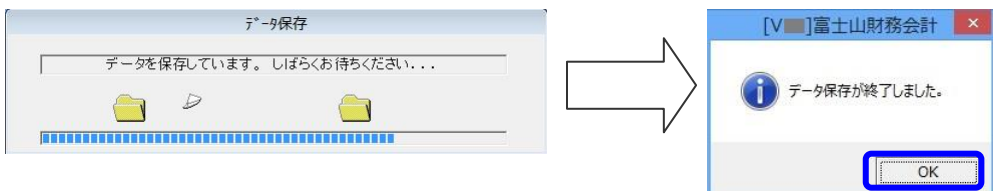

## Q34. パソコン (PC) を買い換えたので、データを移すにはどうすればよいですか?

A.2台のPCがあり、PC①(古い)とPC②(新しい)とします。

 PC①には、富士山がインストール済みデータも何件か登録されています。 以下の手順で操作してください。

- 【 PC①の作業】
	- 1. 「ファイル」-「データ選択」でデータ選択を表示し、何件登録されて いるか確認します。
	- 2. データ選択の【F5:データ選択】で切り替えながら、1件1件データを リムーバブルディスク(USB メモリ)に保存します。 ※ データ選択に登録されている件数分、繰り返します。

#### 【PC②の作業】

- 1.CD を使って富士山をインストールします。
- 2. 「ファイル」ー「データ選択」の、【F3:データ追加】で基本設定を表示し、 【F7:登録】を押します。
- 3. 「ファイル」ー「データ復旧」で、PC①で保存したファイルを指定して復 旧します。
- 4.保存した件数分、手順の2から3を繰り返します。

#### Q35. データを保存したのですが、保存できているか確認する方法はありますか?

A.例えば、外部ディスク(3.5 インチ FD や USB メモリ)に保存した場合は、 データ保存した場所をマイコンピュータ-から指定して開きます。 保存された日時を確認します。 ※Word や Excel のように、外部ディスク等に保存したファイルを直接開くことは できませんのでご注意ください。

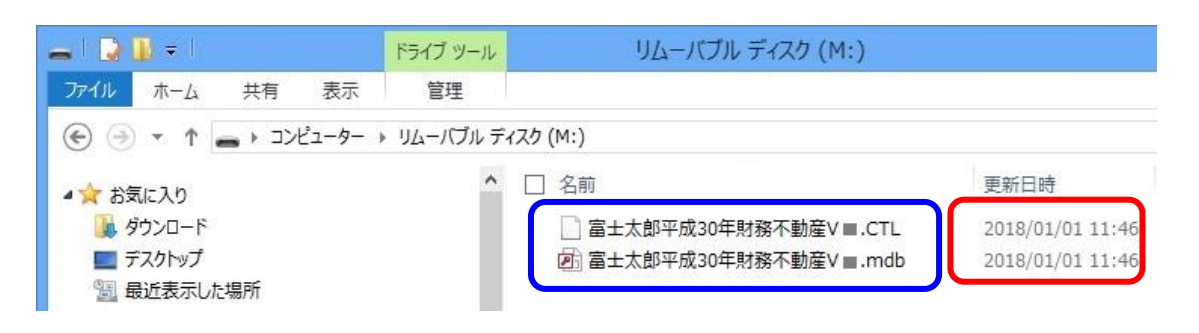

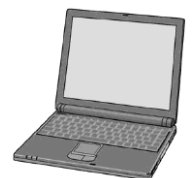

## Q36. データの復旧ができません。なにが原因でしょうか?

- A.データ保存した場合、ファイル名は下のようになります。
	- 賃貸管理 名称+処理年度+賃貸バージョン
	- 財務会計 個人:名称+処理年度+財務+事業区分+バージョン 法人:名称+決算期+財務+法人+バージョン

必ず2つのファイル(拡張子が、CTL と MDB)が保存されます。

□ 富士太郎平成30年賃貸V■.CTL □ 富士太郎平成30年賃貸V■.mdb

この2つのファイルがないと復旧できません。両方存在するか確認してください。

### Q37. マニュアルや FAQ はどうすれば見ることができますか?

A.マニュアルや FAQ は、PDF形式で配布しています。 富士山をインストールするとマニュアル/FAQ も同時にインストールされます。 「スタート] - 「すべてのプログラム] - [YMG ソフト アプリケーション]から呼び出します。

※なお、マニュアル/FAQ はPDF形式のため、

Adobe 社の Acrobat Reader (Adobe Reader) が必要になります。

 ご使用中のパソコンに Acrobat Reader がない場合は、富士山のCDからインストール することができます。

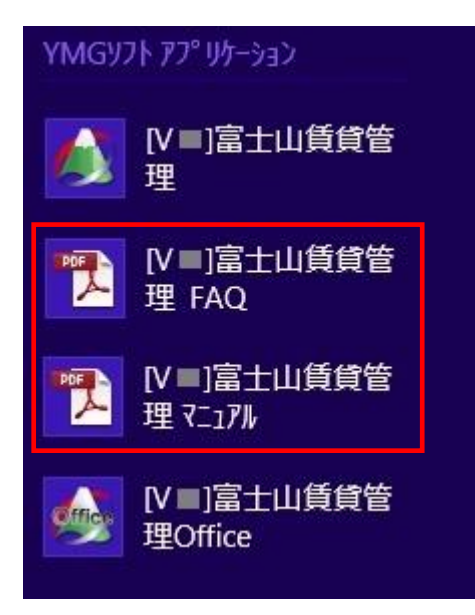

Q38. 修正プログラムをダウンロードする手順を教えてください。

A.インターネットに接続できる環境をお持ちのお客様の場合は、以下の手順で作業願います。 ①弊社ホームページを表示し、【製品ご利用中の方】をクリックします。

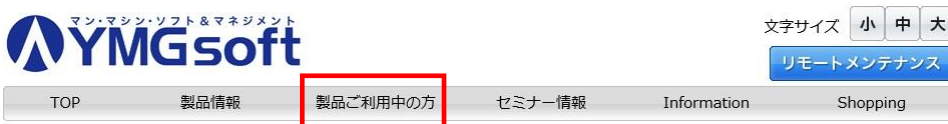

 ②【製品ご利用中の方】ページを下がっていくと、「修正版ダウンロード」項目が表示されます。 修正版ダウンロード

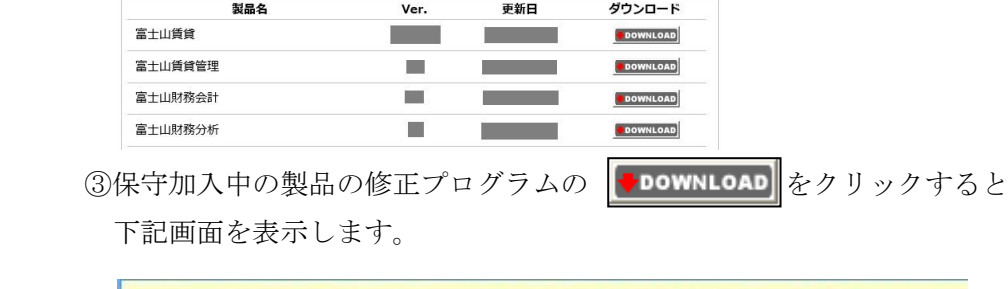

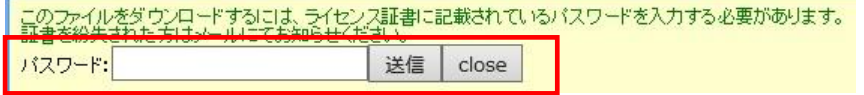

 ④ライセンス証書に記載されているパスワードを入力し、送信をクリックします。 ⑤画面下部にメッセージが表示されます。

[名前を付けて保存]を選択してください。

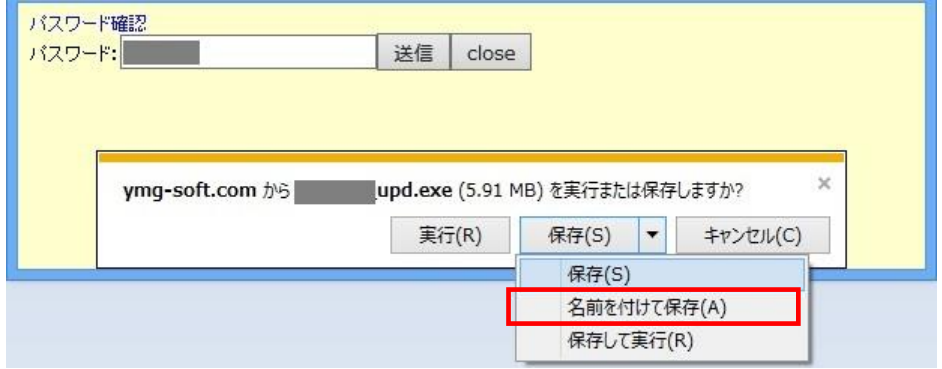

⑥任意の場所に保存します。

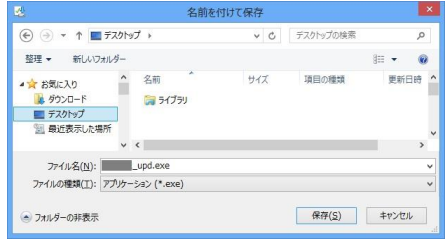

⑦作成された【×××\_upd.exe】を実行します。

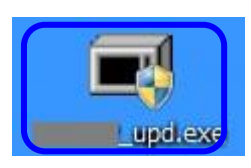

## <インターネット環境はあるが、富士山がインストールされたPCでは インターネットに接続できない場合>

 ⑦で作成された【×××\_upd.exe】を、リムーバブルディスク(USB メモリ)に保存します。 富士山がインストールされている PC に、リムーバブルディスク(USB メモリ)を差込、 修正プログラムを実行します。

このとき、富士山は終了させておく必要があります。

 ※インターネット環境をお持ちでないお客様は、弊社までご連絡ください。 CDを郵送させて頂きます。但し、保守契約中に限ります。

# Q39. 修正プログラムのインストール中にエラーメッセージが表示され、 先に進めなくなりました。

A.修正プログラムを実行される場合、富士山は終了させておく必要があります。 富士山を終了させても上記メッセージが表示される場合には 弊社まで、ご連絡ください。

## Q40. コンピュータの管理者権限(Administrator)がないユーザーで使用できますか?

A.できません。 必ず管理者権限があるユーザーでログインし、使用してください。

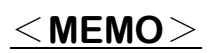